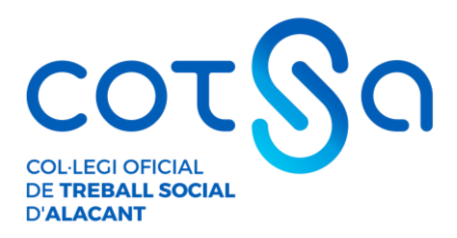

## **GUÍA RÁPIDA PARA DEMOSTRAR LA AUTENTICIDAD DE TU TÍTULO UNIVERSITARIO**

En muchas ocasiones nos solicitan una copia compulsada de nuestro Título Oficial de Trabajo Social para comprobar su autenticidad. Si no tenemos esta copia y no queremos transportar nuestro Título Oficial para exhibirlo de forma presencial y que la entidad pueda cotejarlo, existe otra forma de demostrar su autenticidad.

El Ministerio de Educación, a través del servicio gratuito "Consulta de Títulos Universitarios", permite consultar los títulos universitarios oficiales españoles de los que eres titular y, si lo deseas, generar un código de autorización para que terceros puedan consultar esta autenticidad.

## **¡Es muy fácil! Aquí te contamos, paso a paso, como acceder a este servicio.**

**PRIMERO**: Accedemos a la sede electrónica del Ministerio de Educación, concretamente a la pestaña "Consulta de Títulos Universitarios Oficiales" utilizando este enlace:

<https://sede.educacion.gob.es/sede/login/inicio.jjsp?idConvocatoria=103>

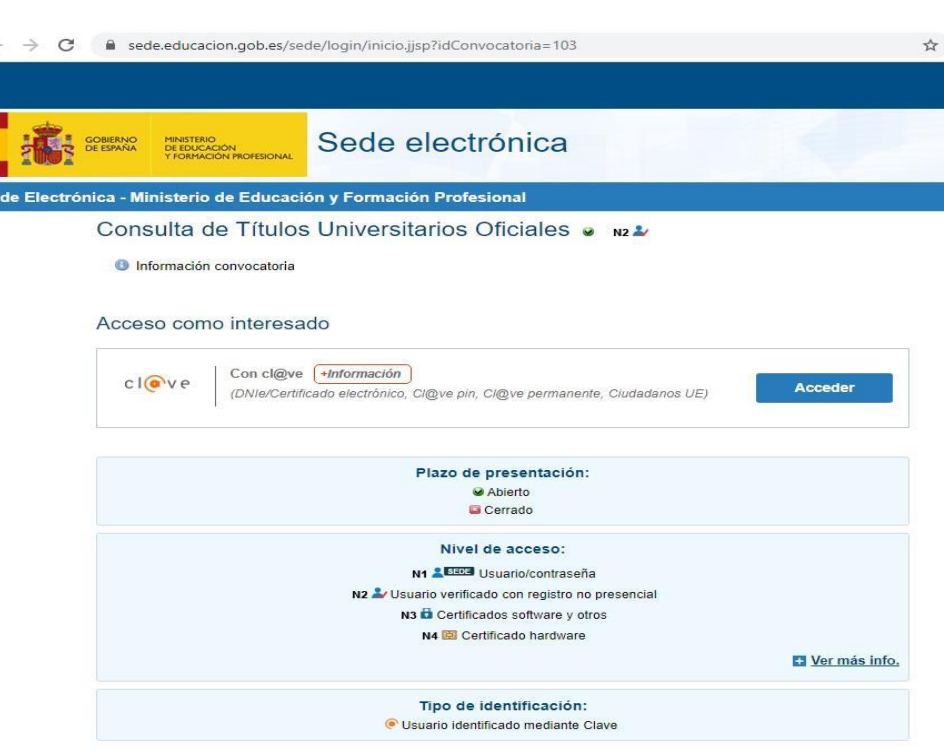

C/ Pintor Murillo 27-29, entlo. 03004 ALICANTE - España Tel. +34 965 214 763 - cotsa@cotsalacant.es CIF: 00369002A www.cotsalacant.es

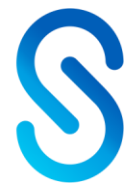

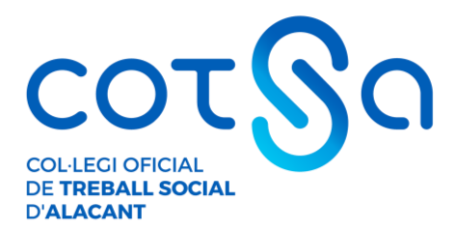

**SEGUNDO**: Hacemos clic en "Acceder" y seleccionamos el método de identificación que poseamos bien sea el DNIe / Certificado electrónico, la Cl@ve Pin o el sistema de Cl@ve Permanente.

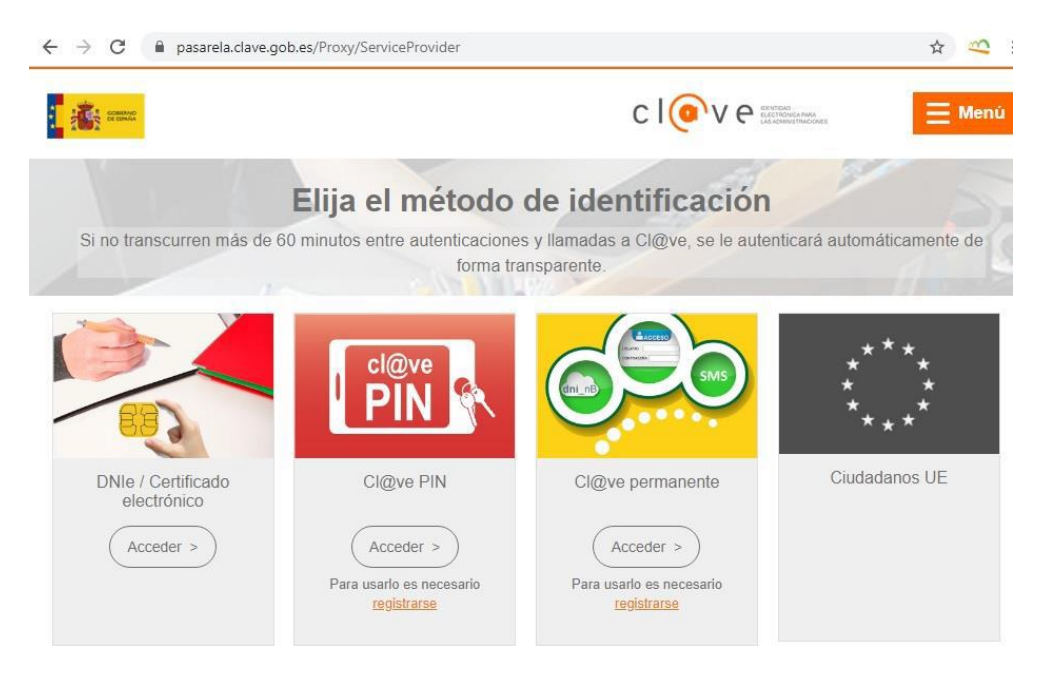

**TERCERO**: Una vez nos hayamos identificado, haremos clic en "Acceso a la Solicitud".

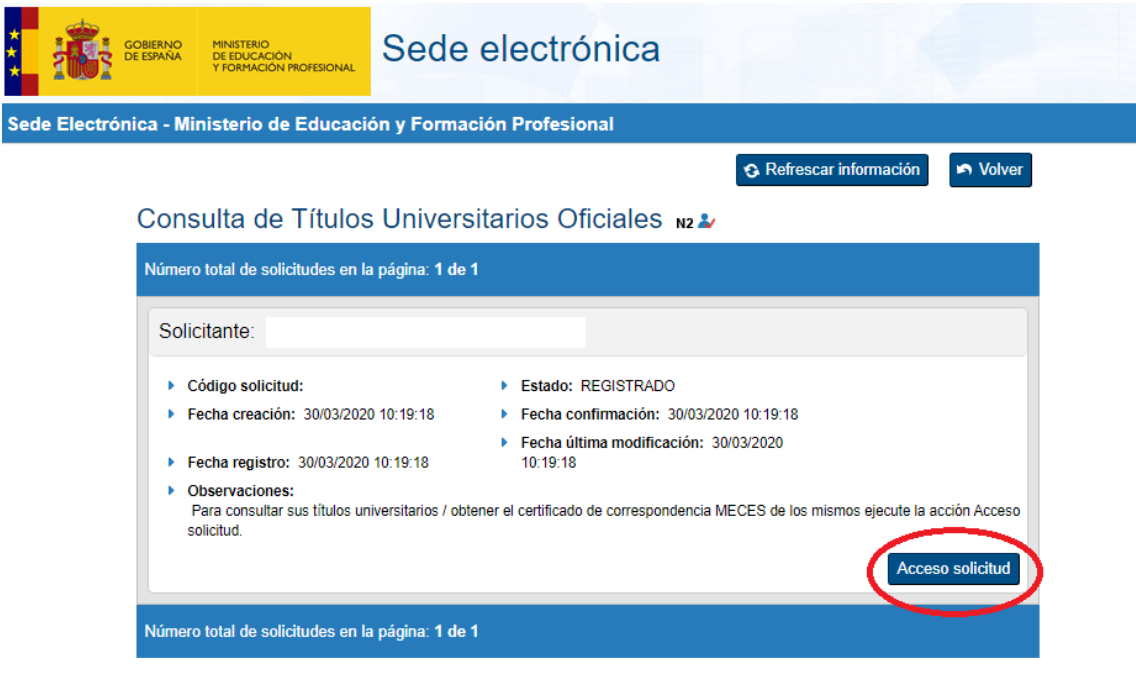

C/ Pintor Murillo 27-29, entlo. 03004 ALICANTE - España Tel. +34 965 214 763 - cotsa@cotsalacant.es CIF: 00369002A www.cotsalacant.es

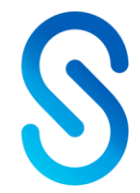

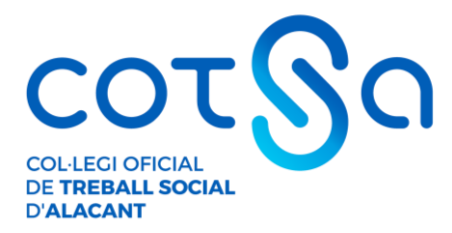

**CUARTO**: A continuación, se muestran nuestros datos personales y nuestros Títulos Universitarios. Para crear el documento que indique el código de verificación para terceros,tendremos que hacer clic en "Autorizaciones".

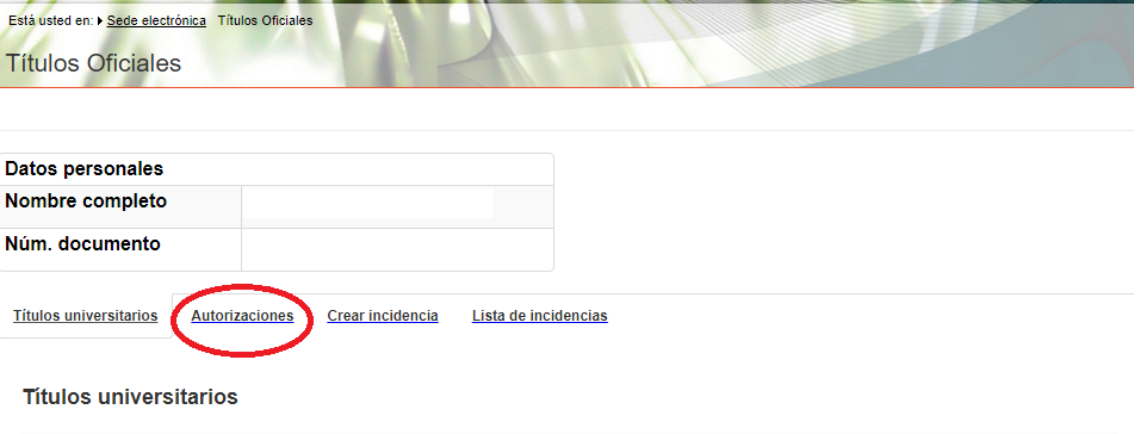

Si tiene alguna incidencia con los títulos mostrados, con el certificado de correspondencia MECES o no aparece el título que deseaba consultar deberá crear una incidencia mediante la opción: Crear incidencia.

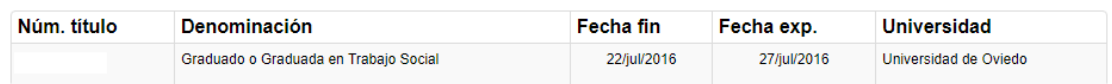

## **QUINTO**: A continuación, haremos clic en "Añadir Autorización"

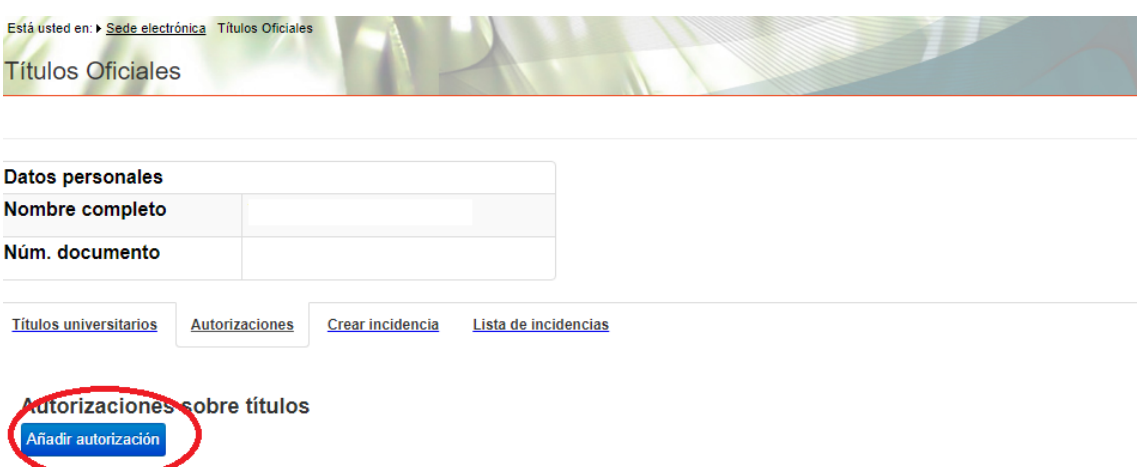

**SEXTO:** Rellena la "Denominación" de la autorización, es decir, el nombre de la entidad que va a cotejar la autenticidad de tu título (\*). Indica la fecha hasta la que será válida dicha autorización. Selecciona la "Titulación Disponible" y haz clic en la flecha "->". Por último, haz clic en el botón "Añadir".

C/ Pintor Murillo 27-29, entlo. 03004 ALICANTE - España Tel. +34 965 214 763 - cotsa@cotsalacant.es CIF: 00369002A www.cotsalacant.es

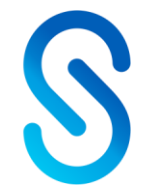

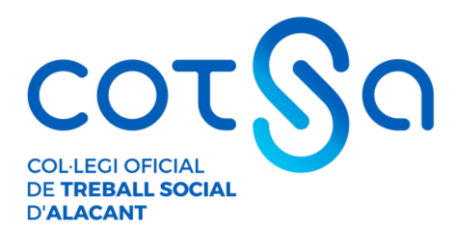

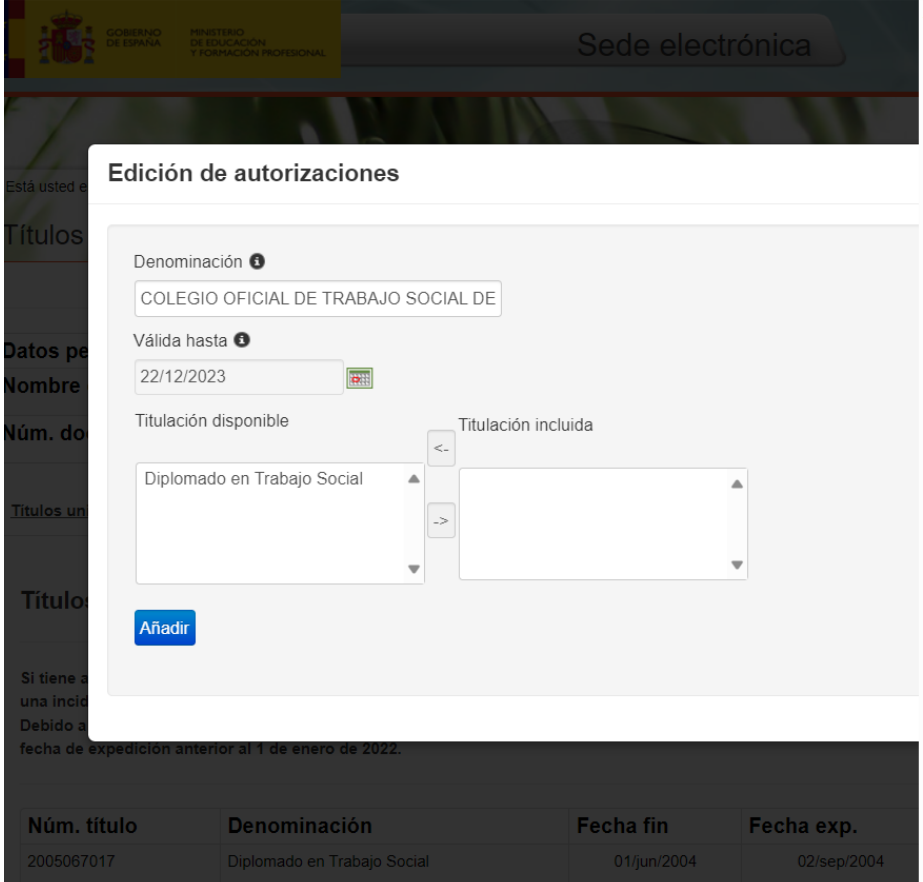

**SÉPTIMO:** Tras esto, la plataforma nos llevará de nuevo a la pantalla inicial indicando que se ha añadido correctamente nuestra Autorización.

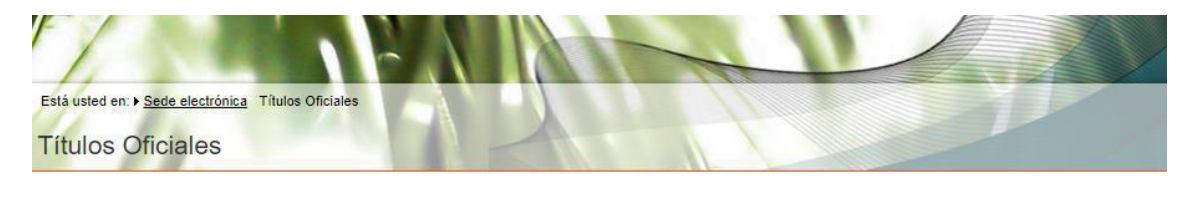

Autorización. Se añadió correctamente la autorización COLEGIO TRABAJO SOCIAL.

**OCTAVO:** En el apartado "Autorizaciones" ya se mostrará la autorización que acabamos de crear. **En el apartado "Acciones" podremos descargar nuestra autorización en formato PDF** o código QR, modificarla o eliminarla.

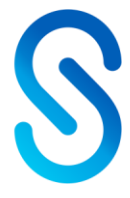

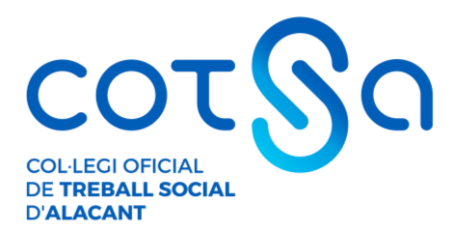

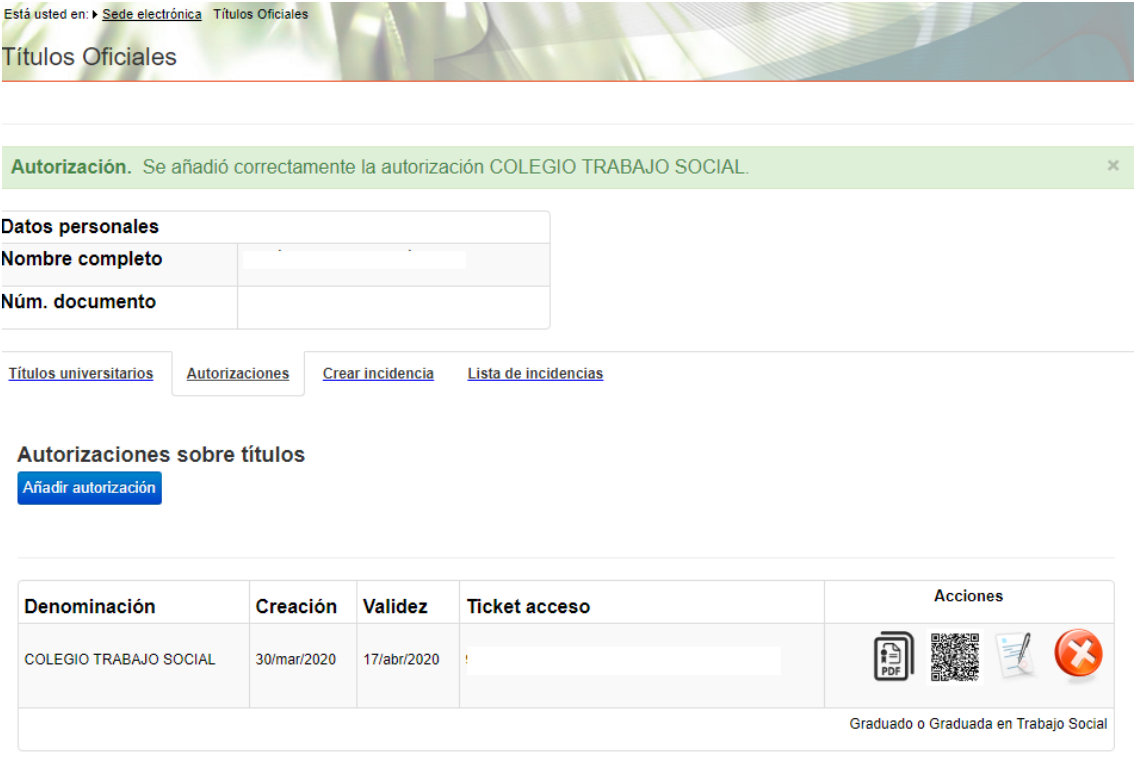

**NOVENO:** Si descargamos el **documento en PDF- para el Colegio y que subirás al formulario para el trámite de alta -**, aparecerán nuestros datos y la titulación que consta en los archivos del Ministerio de Educación. Además, al final de la página, aparecen los datos de la entidad, en enlace de verificación y el código a introducir por la misma para verificar la autenticidad de tu Título Universitario.

C/ Pintor Murillo 27-29, entlo. 03004 ALICANTE - España Tel. +34 965 214 763 - cotsa@cotsalacant.es CIF: 00369002A www.cotsalacant.es

 $(f)$  @cotsalicante

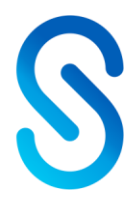